# Moodle : Notions de bases

*ENSEIGNANT : Bounouni Mahdi*

*SPECIALITE : Informatique*

*FACULTE : Droit et sciences politiques*

*UNIVERSITE : Université Mohamed Lamine Debaghine Sétif2*

## **Présentation du cours**

*Dans ce document, nous allons introduire une démarche simple afin que les enseignants puissent ajouter leurs cours facilement dans la plateforme Moodle.*

## **Objectifs pédagogiques**

- ✓ **Changer** le nom du module (**الدرس عنوان تغيير**(
- ✓ **Introduire** les informations de l'enseignant **المعلومات الشخصية )االسم، اللقب، البريد االلكتروني للتواصل مع الطلبة(**
- ✓ **Introduire** le public cible

 **الفئة المستهدفة ) مثال: السنة األولى ليسانس، اسم الكلية + القسم + التخصص(** 

✓ **Déposer** le résumé du cours

**ملخص )ملف وورد (** 

✓ **Déposer** le cours (Format PDF, Word, PowerPoint…)

**Public cible : Enseignants** *de l'université Sétif 2*

## Changer le nom du module

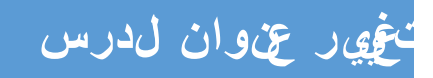

Essayez de suivre les étapes suivantes pour la mise en ligne de vos cours :

- 1. Accéder à la plateforme Moodle de l'université via l'URL suivant : [http://cte.univ](http://cte.univ-setif2.dz/moodle/)[setif2.dz/moodle/](http://cte.univ-setif2.dz/moodle/)
- 2. Se connecter à votre compte, et accéder à votre espace cours via « Mes cours » dans le panneau latéral.
- 3. Dans le bloc « **Administration** », sous la catégorie « **Administration du cours** » choisir « **Paramètres** » et régler le nouveau cours selon les paramètres suivants :

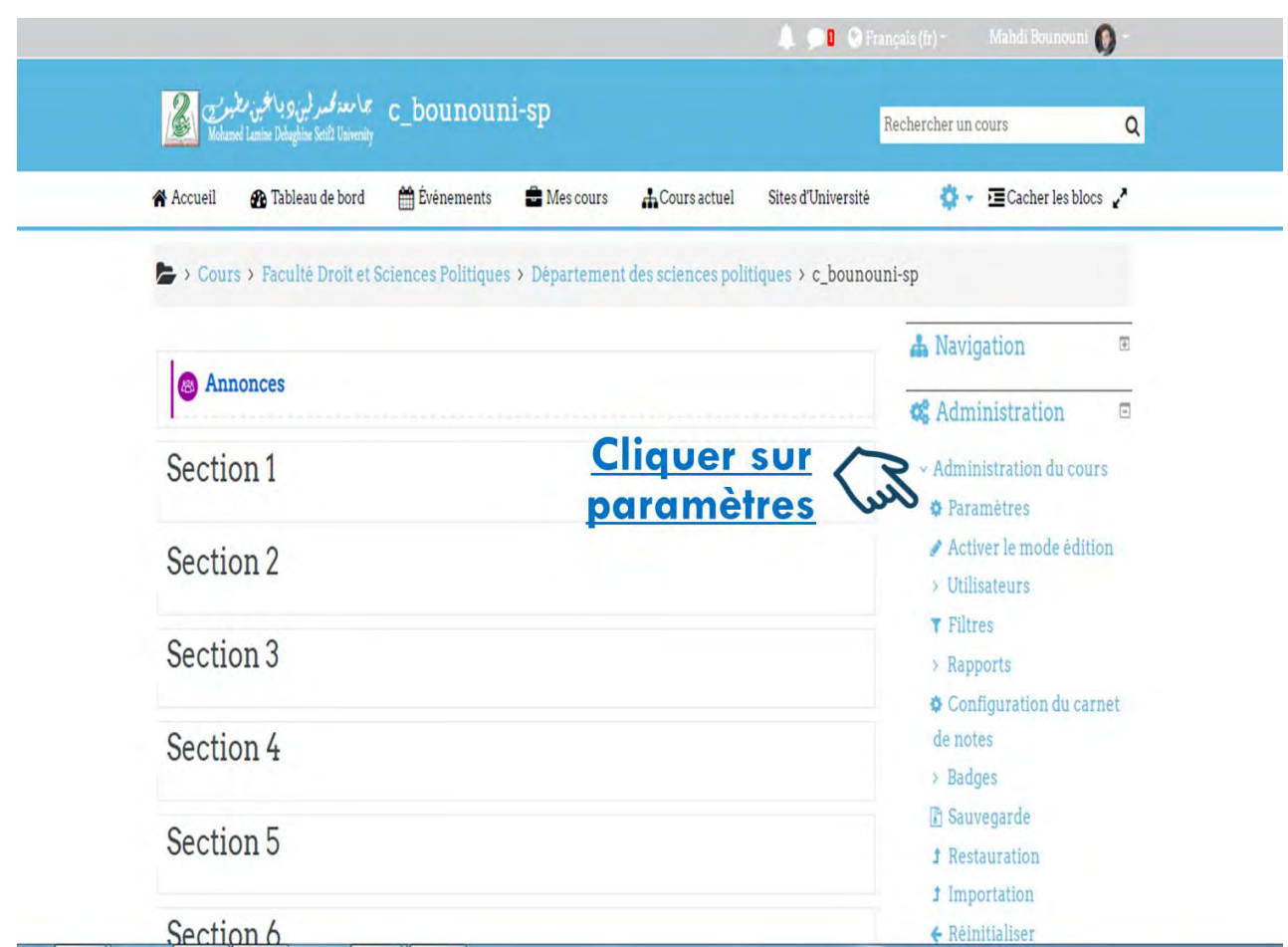

4. Changer le **Nom complet du cours** : donnez le titre complet de votre cours.

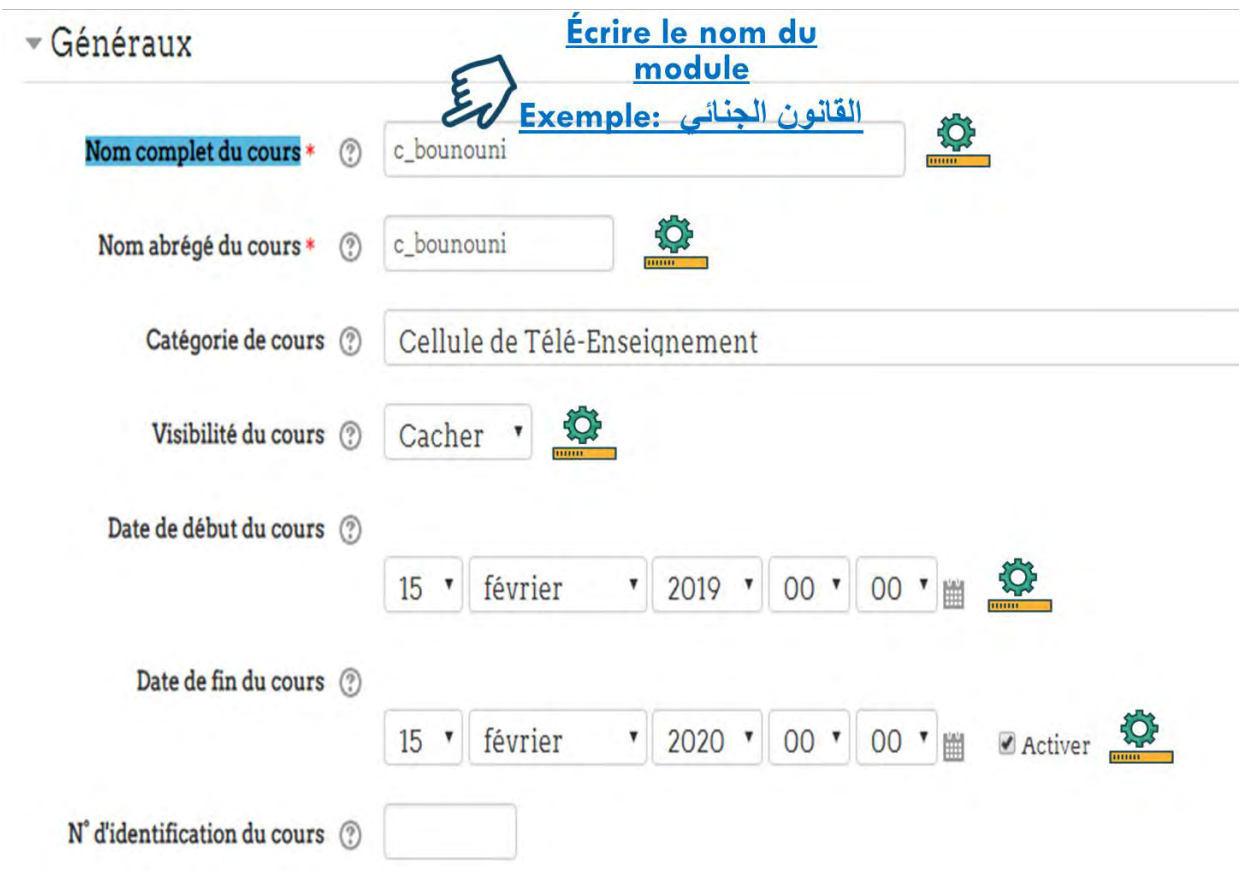

5. Cliquer sur « **Enregistrer et Afficher** »

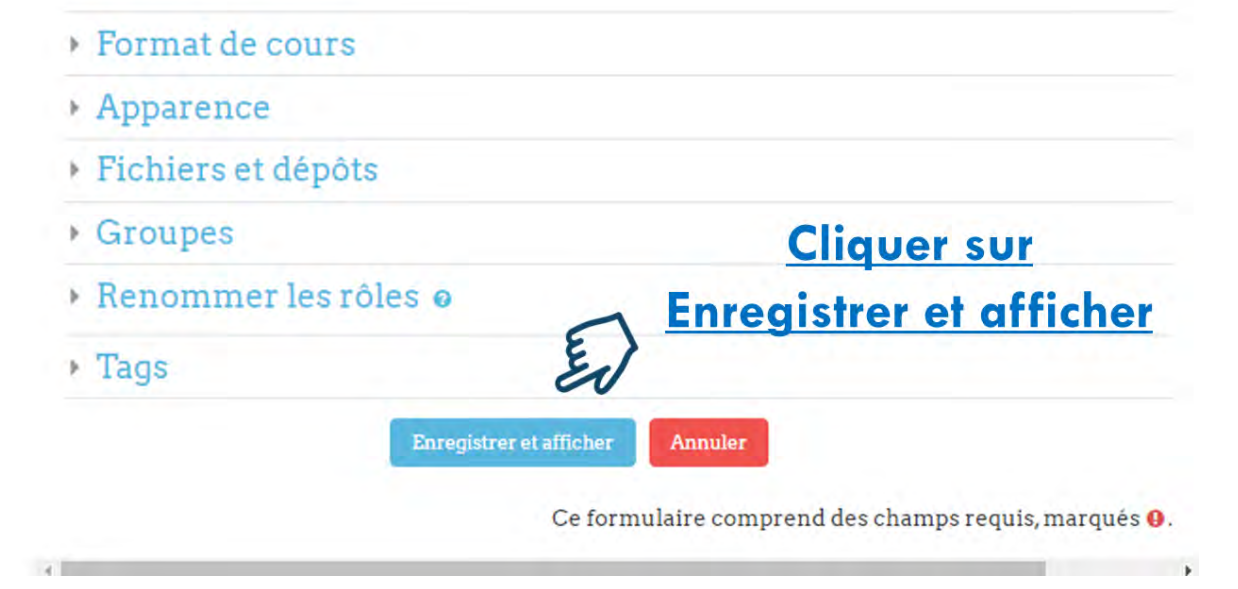

## Démonstration pratique avec plus de détails

#### CHAINE YOUTUBE : Mahdi bounouni

LIEN DE LA VIDEO : https://youtu.be/id35FGV7W k

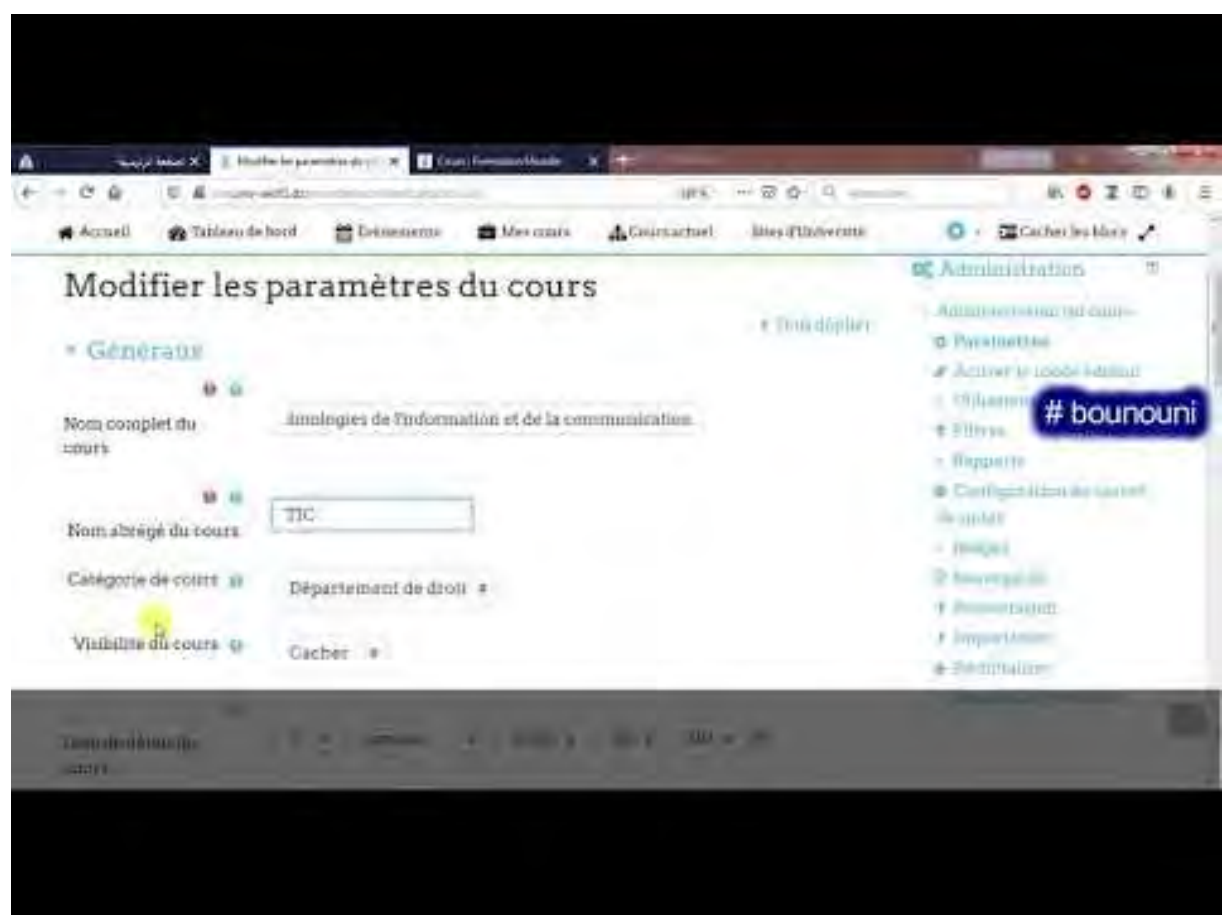

Introduire les informations de l'enseignant et le public cible **المعلومات الشخصية: االسم، اللقب، البريد االلكتروني للتواصل مع الطلبة الفئة المست هدفة: السنة األولى ليسانس، اسم الكلية + القسم + التخصص**

6. Dans le bloc « **Administration** », sous la catégorie « **Administration du cours** » choisir « **Activer le mode édition** »

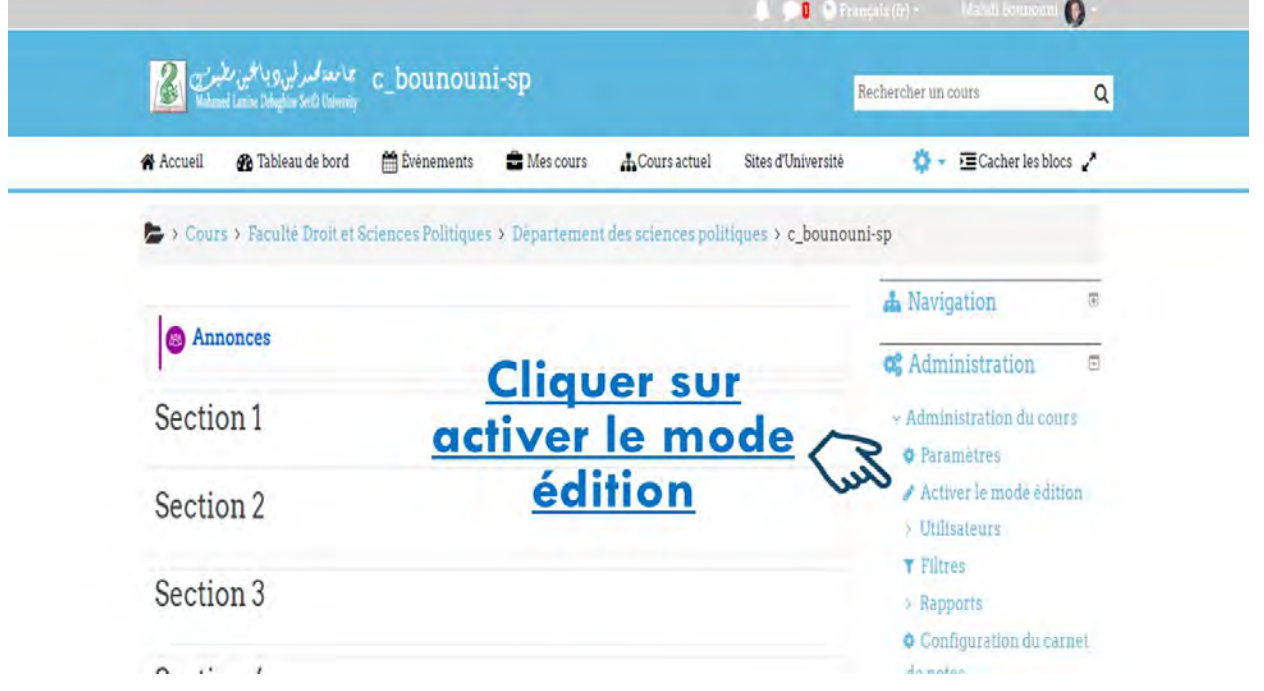

7. Cliquer sur **Ajouter une ressource**

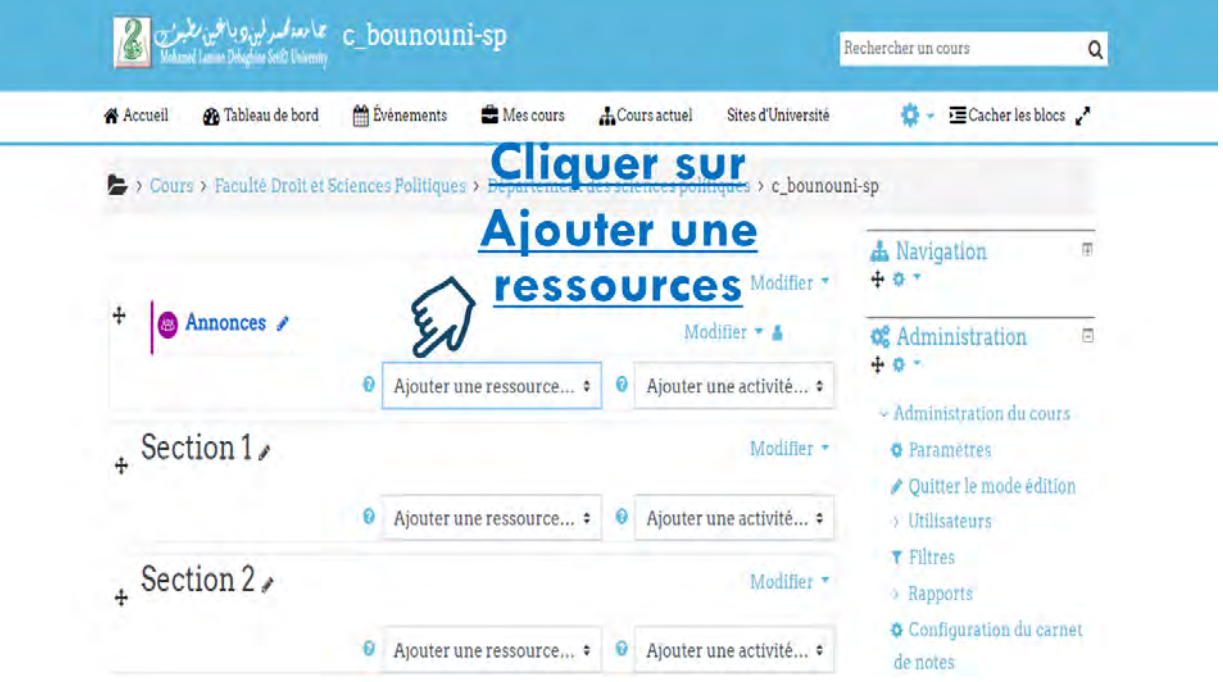

#### 8. Choisir la ressource **étiquette**

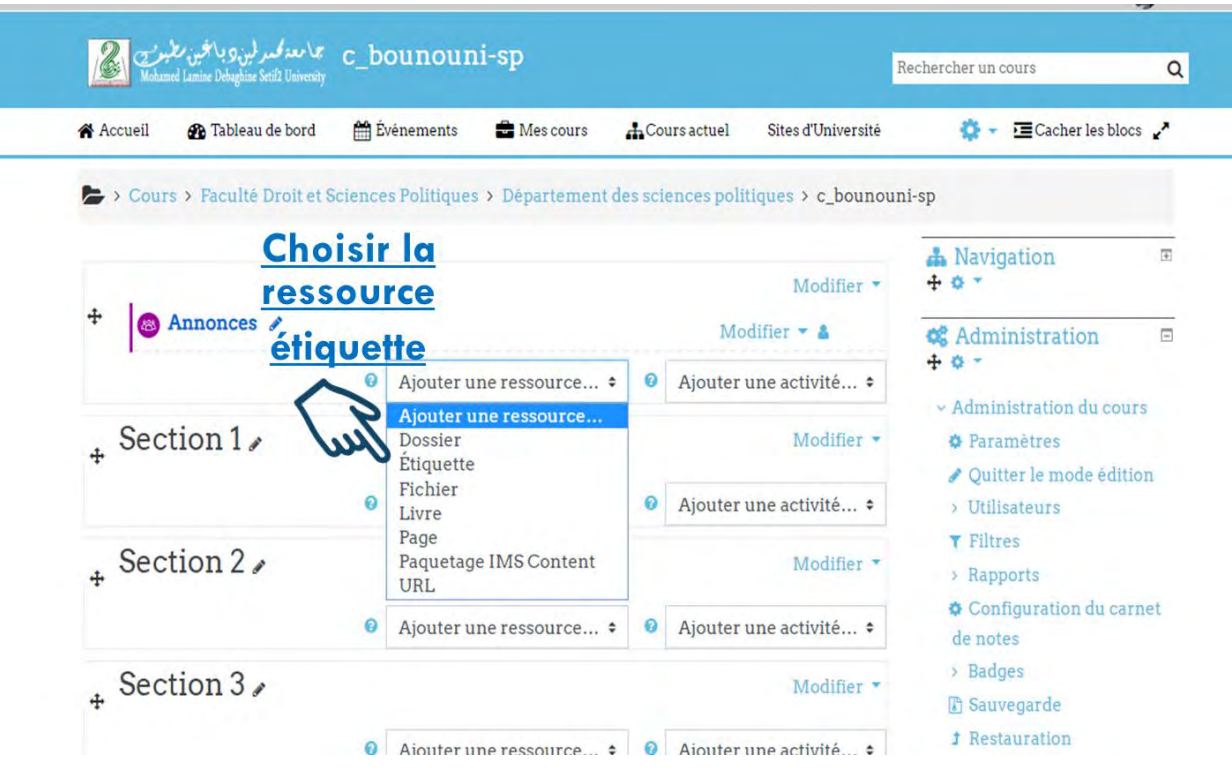

9. Introduire les **informations personnelles** et le **public cible**

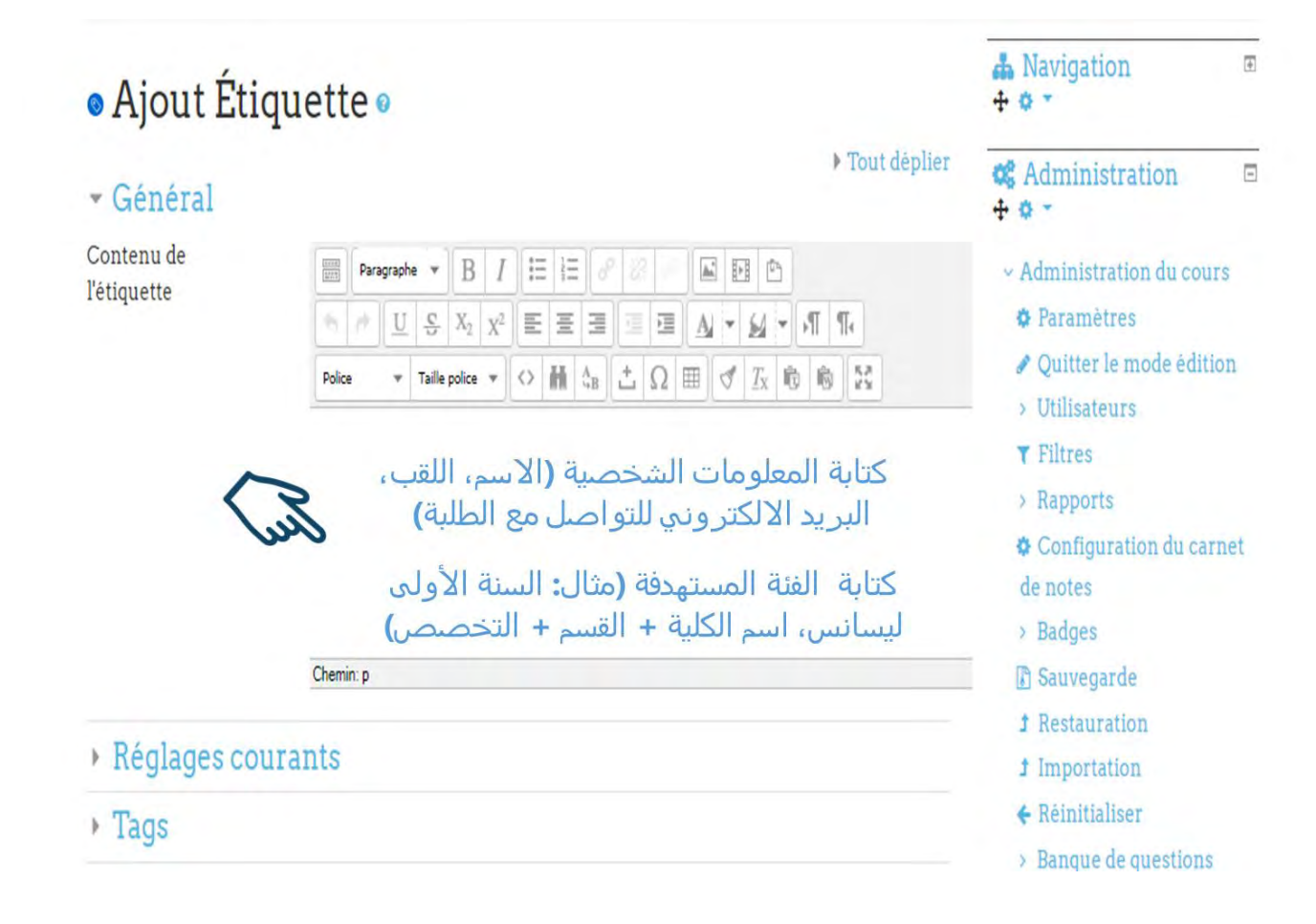

## **Exemple :**

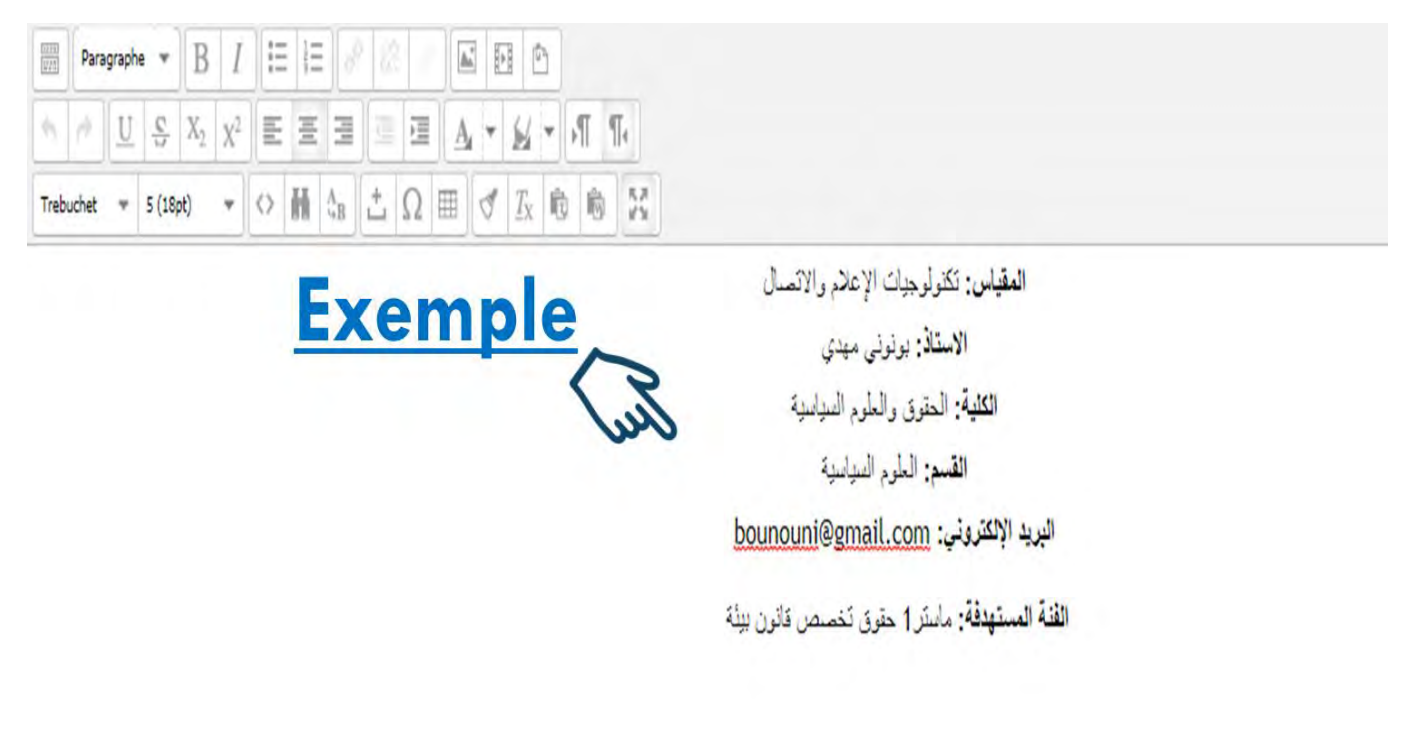

10. Cliquer sur « **Enregistrer et revenir au cours** »

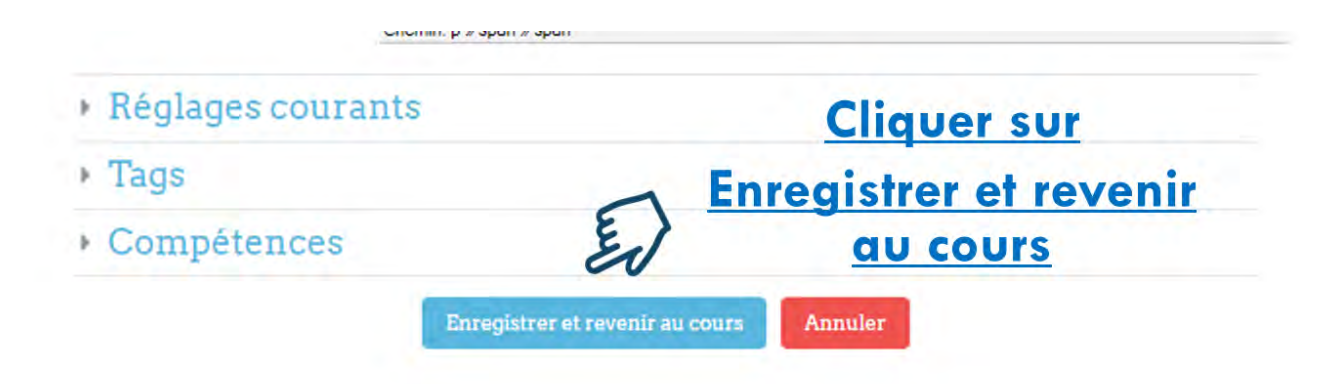

## Démonstration pratique avec plus de détails

#### CHAINE YOUTUBE : Mahdi bounouni

### LIEN DE LA VIDEO : https://youtu.be/4OXabQESd9o

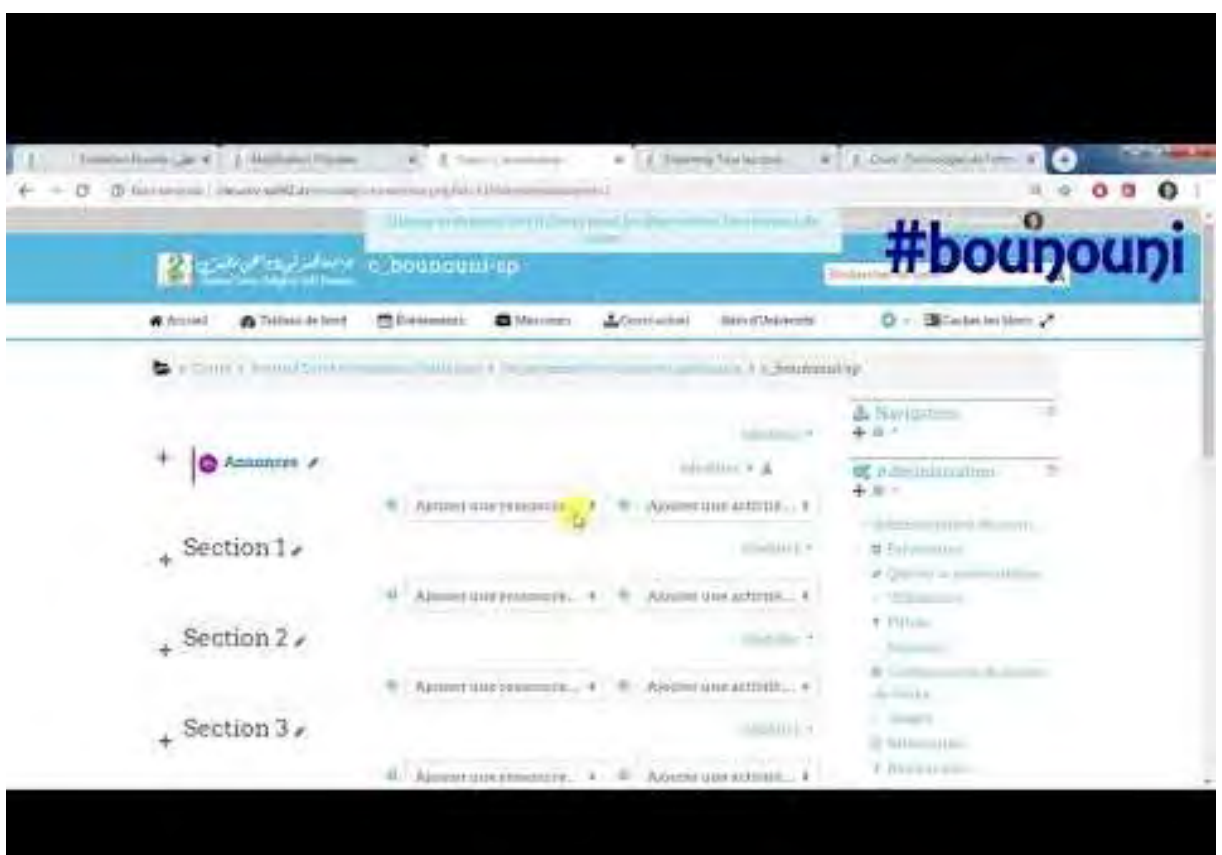

## Déposer le cours (Format PDF, Word, PowerPoint…) et son résumé

11. Pour déposer la vôtre **cours et son résumé**, il suffit d'utiliser cette fois la ressource **Fichier**. 12.

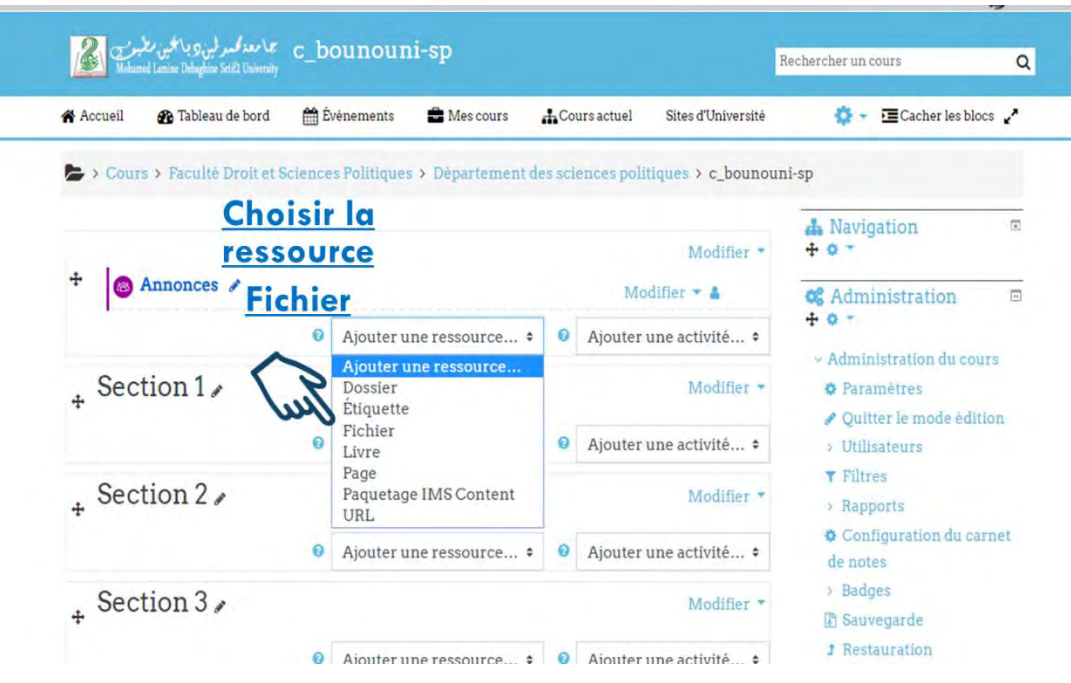

13. Donner un **nom** à votre fichier

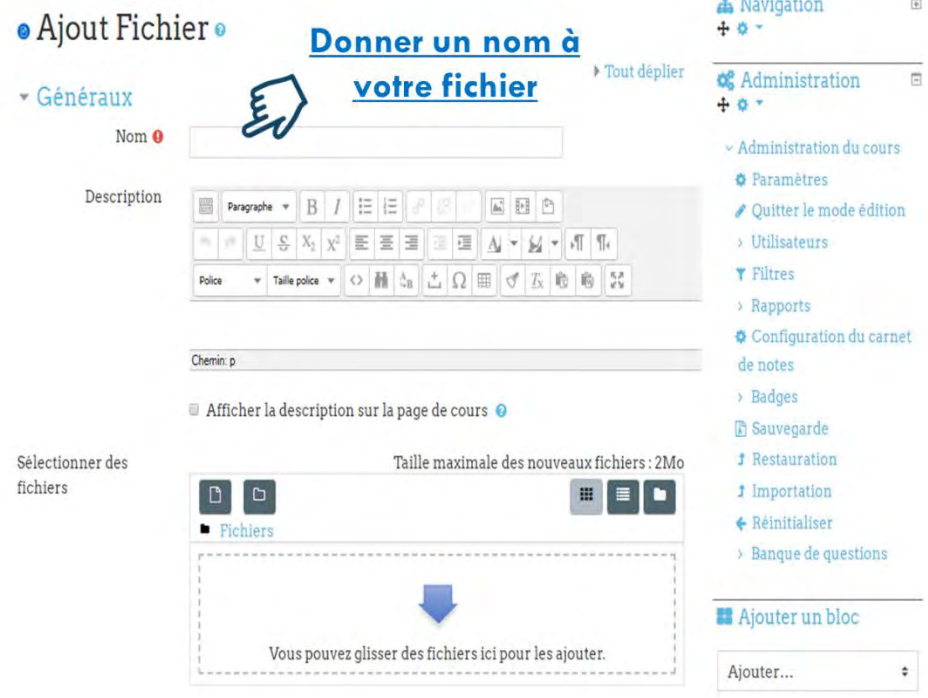

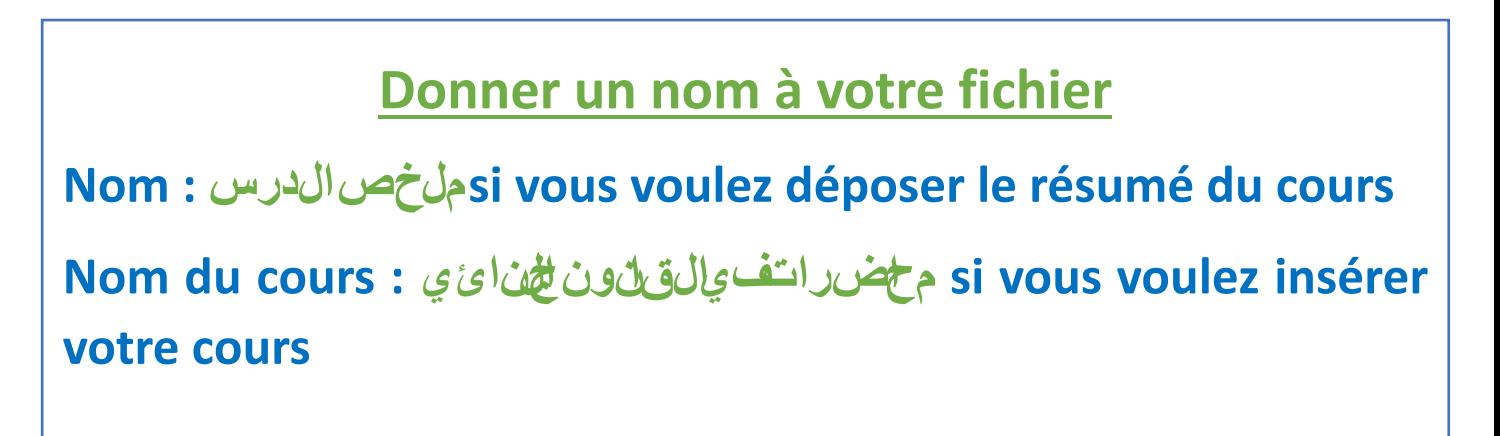

14. Déposer votre fichier en cliquant sur

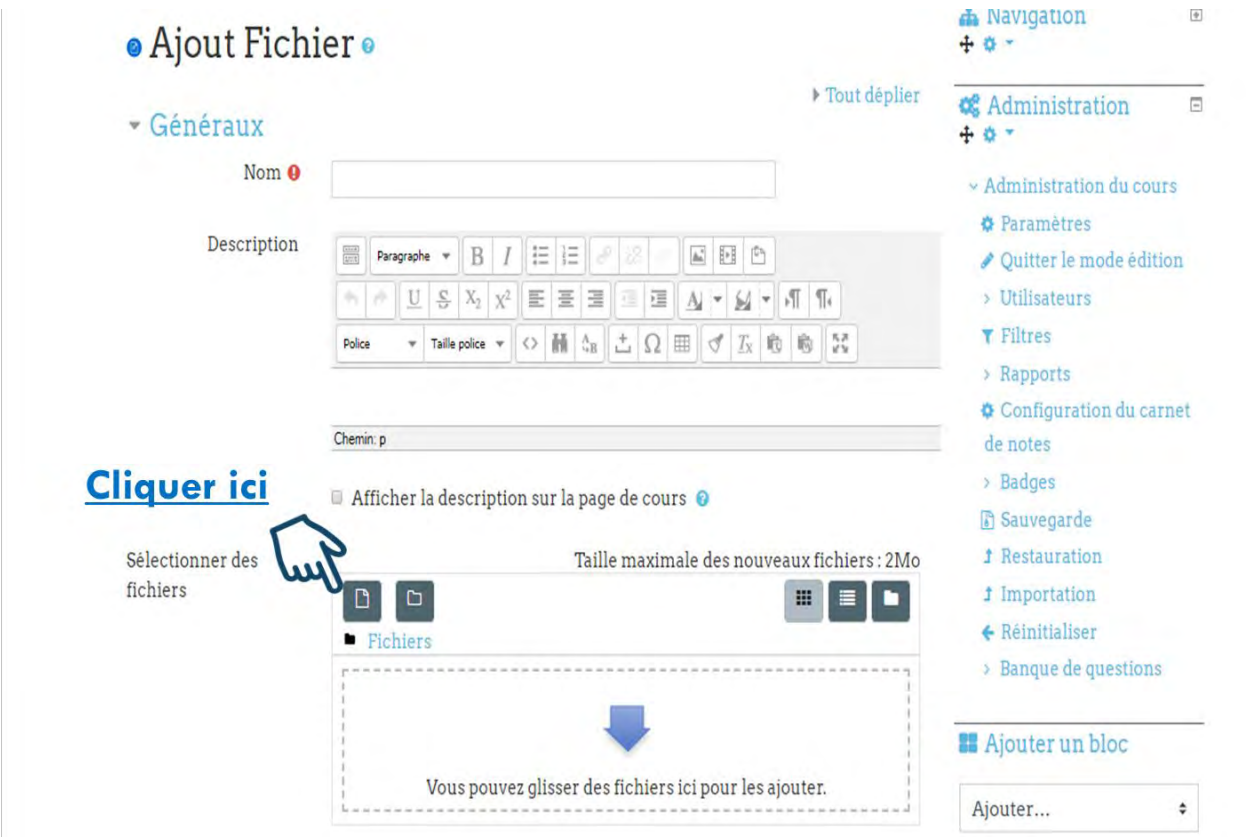

15. Ensuite, cliquer sur **Choisir un fichier** 

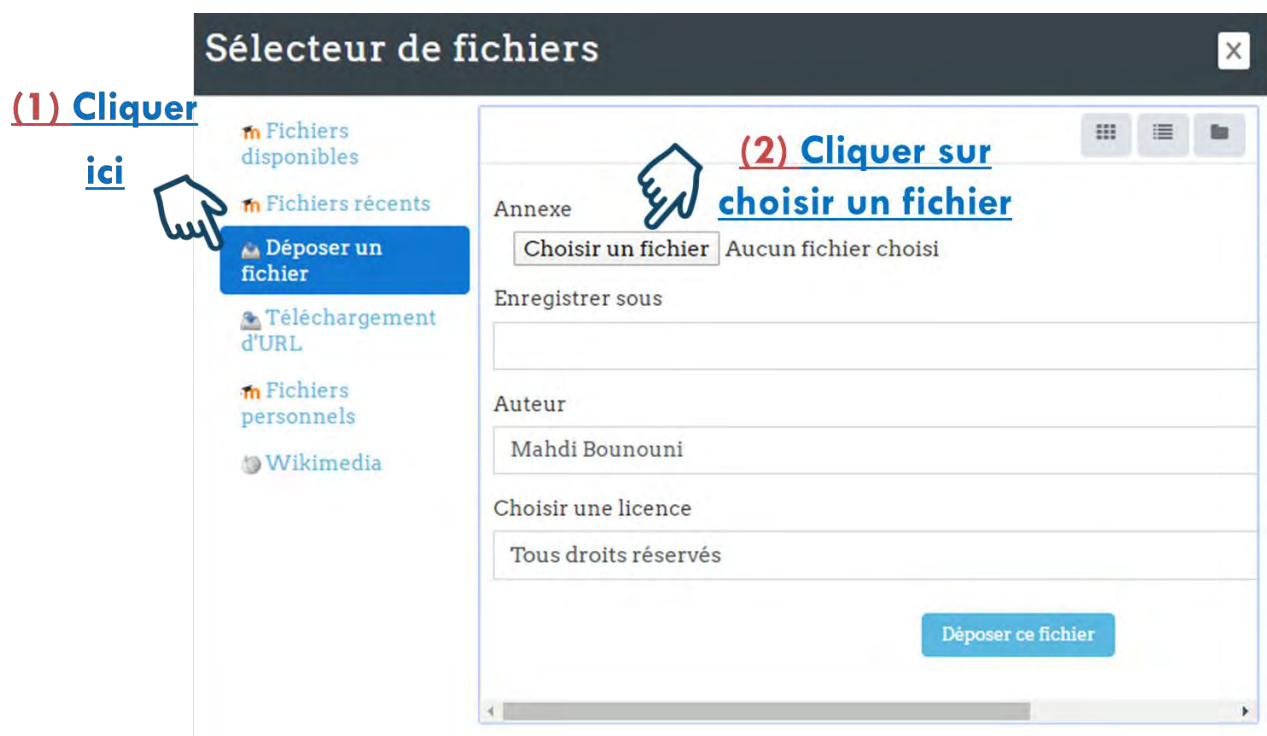

16. Sélectionner votre fichier et cliquer sur **Ouvrir**

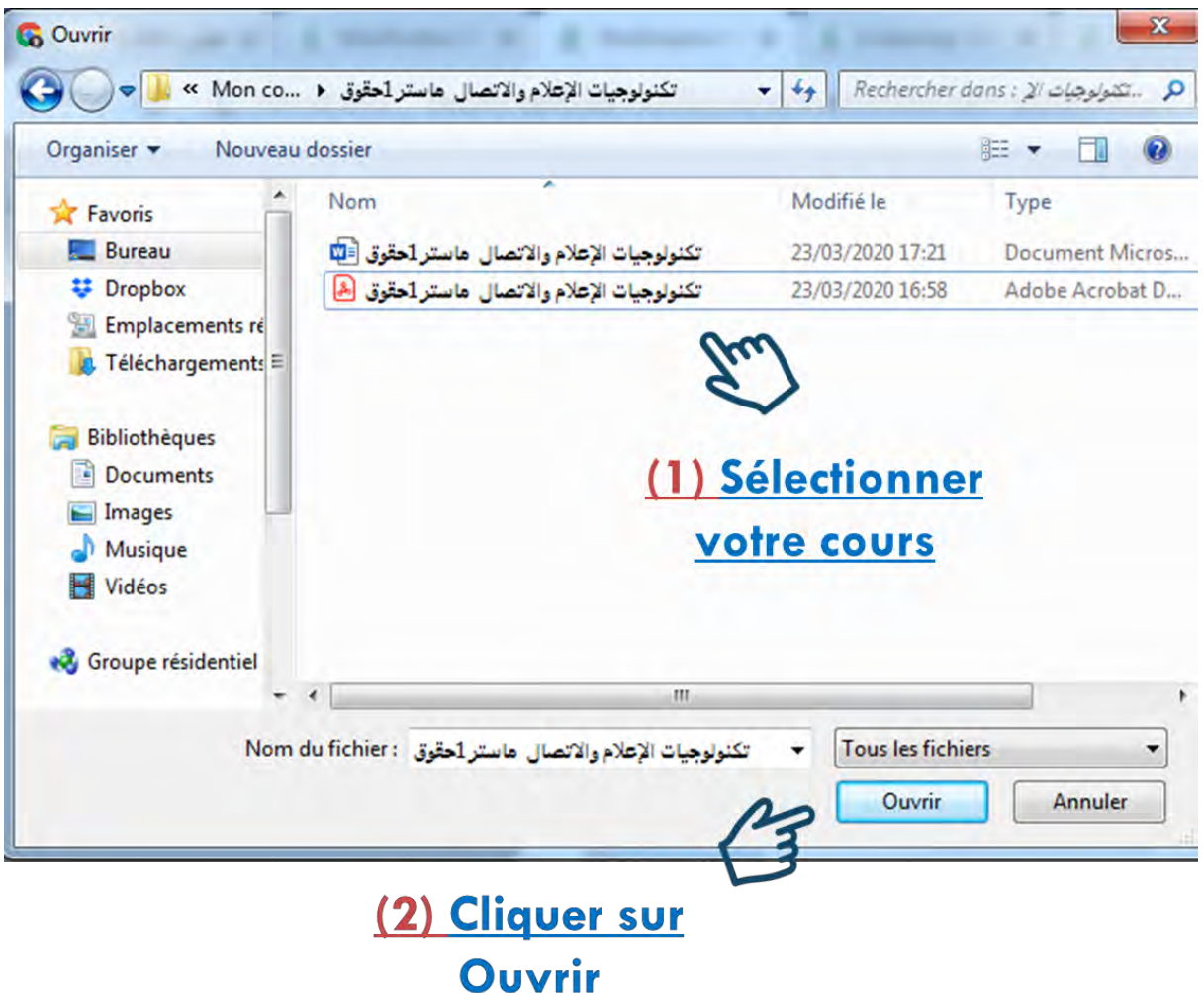

#### 17. Cliquer sur **déposer ce fichier**

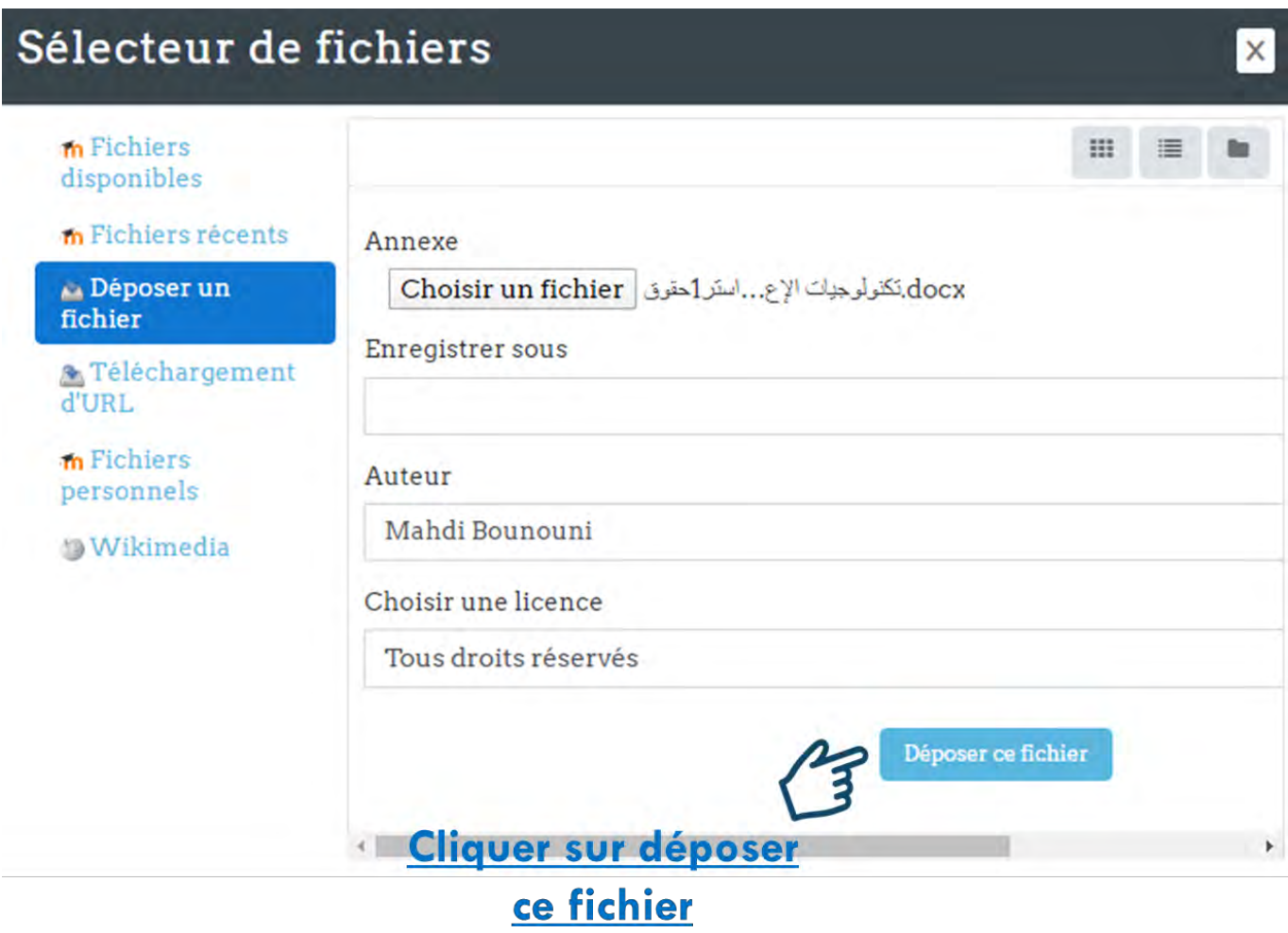

#### 18. Cliquer sur **enregistrer et revenir au cours**

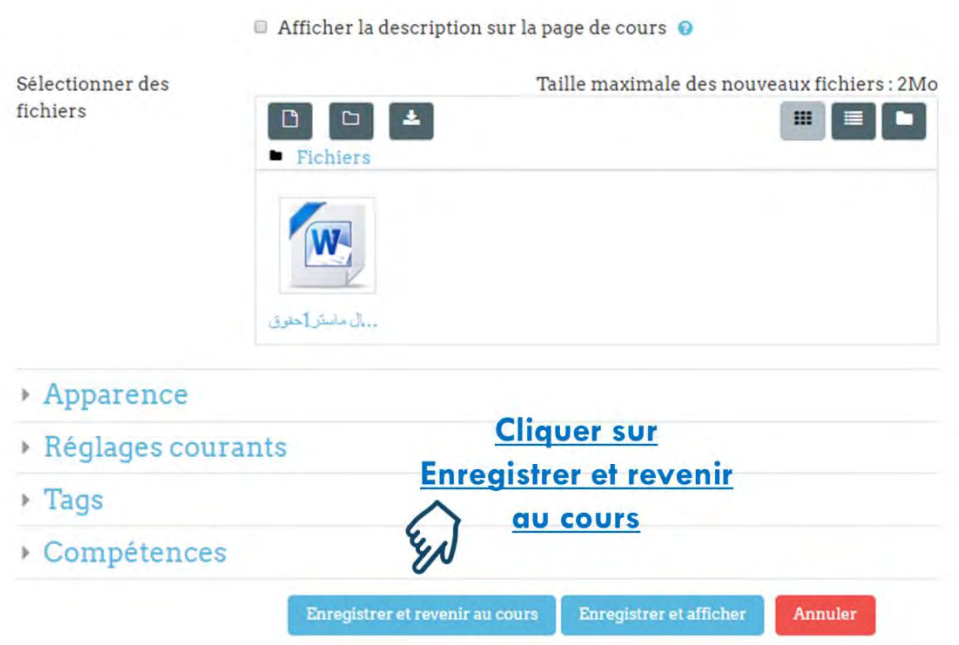

التاريخ

Page | 12

## Démonstration pratique avec plus de détails

#### CHAINE YOUTUBE : Mahdi bounouni

#### LIEN DE LA VIDEO : https://youtu.be/5ts3ldN982c

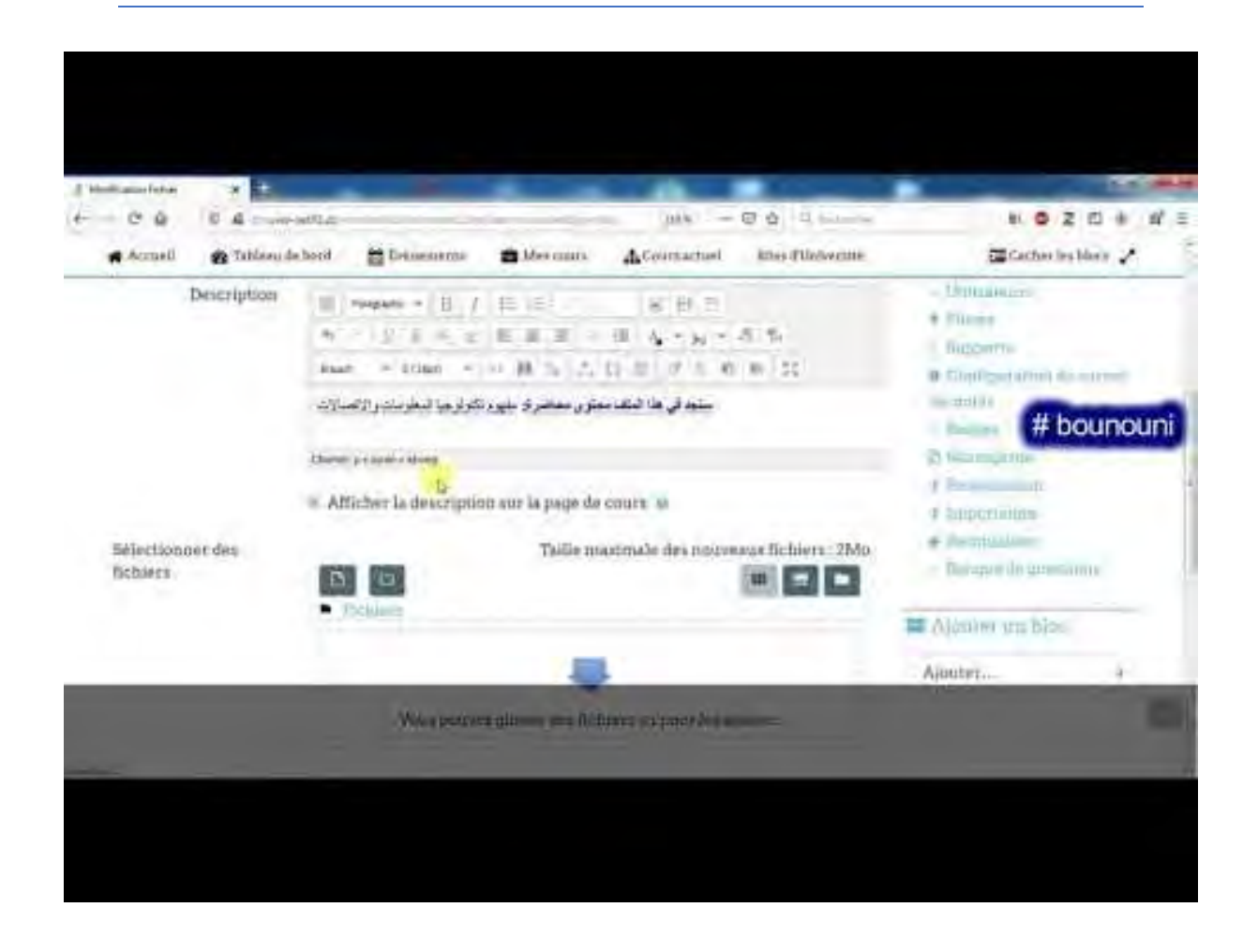